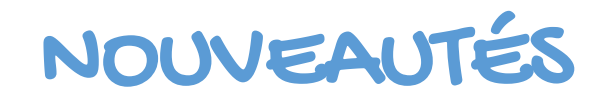

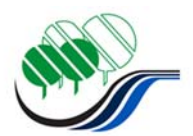

## RECHERCHEZ ET RÉSERVEZ!

## **COMMENT PROCÉDER?**

1- ACCÉDEZ AU CATALOGUE

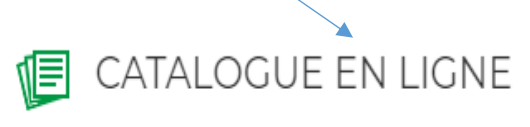

Réservez vos livres en ligne

2- CLIQUEZ ENSUITE SUR « Recherche avancée »

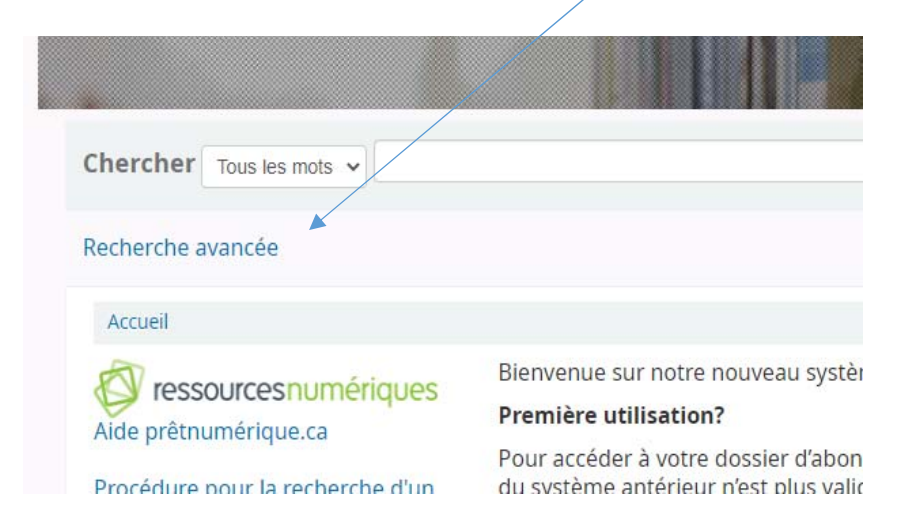

## **3-** Choisissez le type de document qui vous intéresse en **cochant** la caractéristique désirée.

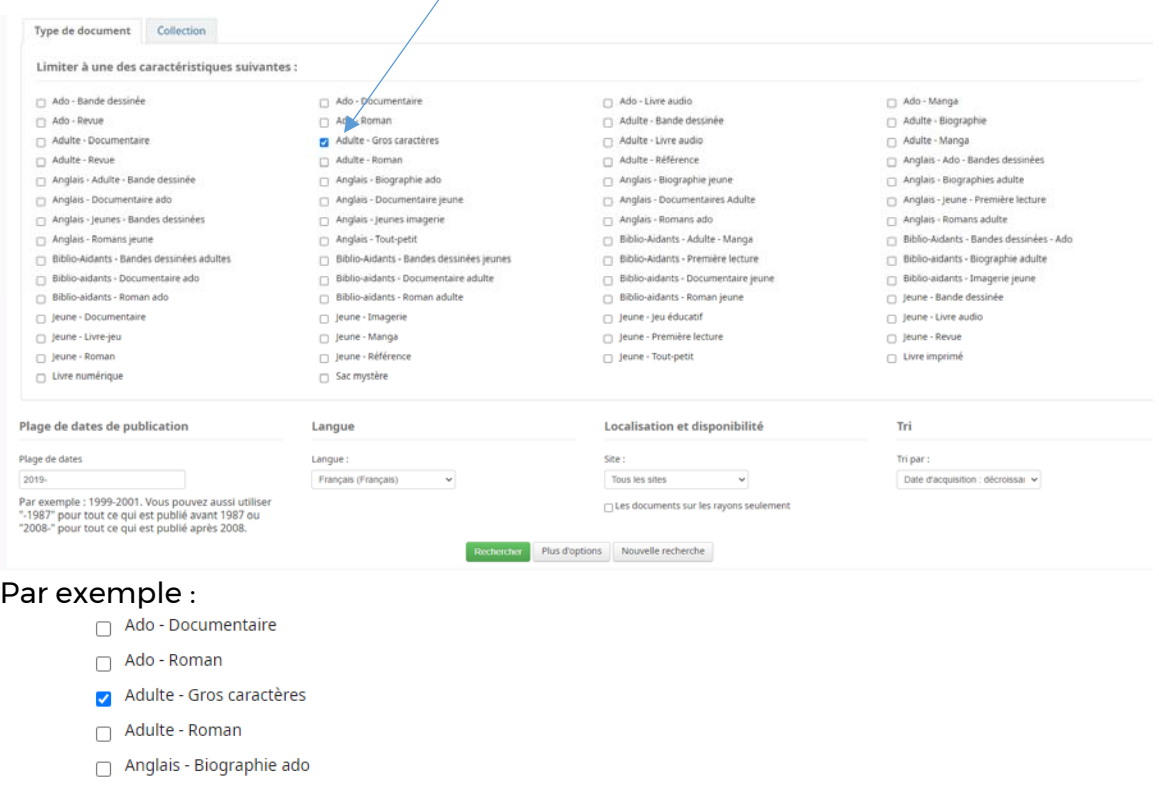

## **4-** Dans la section **Plage de dates de publication**, inscrivez **2020**

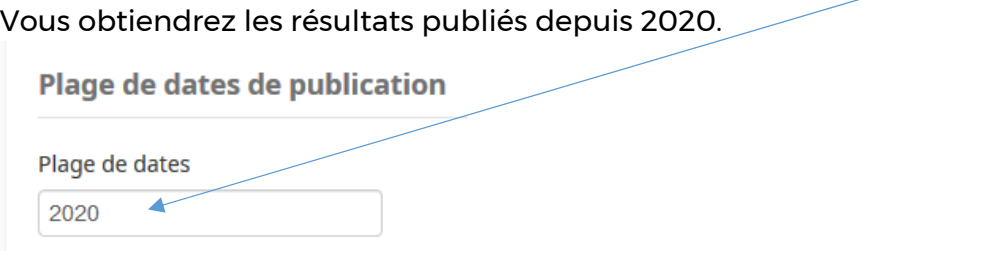

**5-** Lorsque vous avez choisi votre document, cliquer sur **Réserver** et **Confirmer la réservation**.

 $\lambda$ 

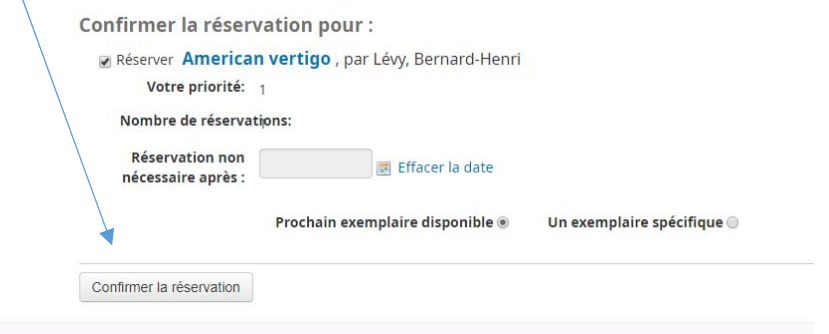